**KNLTB** 

# **Afhangen met QR-code – instructies voor de beheerder**

# **Stap 1**

Meld je vereniging aan bij ……(accountmanager of emailadres) om deel te nemen aan de pilot. Vermeld welke situatie op jouw vereniging van toepassing is:

- Het vlak voor een boeking via de ClubApp of website gemaakte boeking te bevestigen
- Het alleen op de club kunnen boeken van een baan
- **Beide**

## **Stap 2**

Na ontvangst van jullie aanmelding wordt jullie vereniging op een afgesproken datum en tijdstip geactiveerd in KNLTB.Club voor deelname aan de pilot. Een QR-code verschijnt automatisch op het afhangbord en zal 24 uur geldig zijn (elke 24 uur wordt de QR-code ververst).

Later kan deze QR-code op een willekeurig scherm (telefoon, tablet, webpagina) op de club getoond worden. Tijdens de pilot is de QR-code alleen zichtbaar op het digitale afhangbord. Dit om te voorkomen dat een QR-code buiten de club om wordt gedeeld om te bevestigen of een baan te reserveren.

Als de periode van 24 uur te lang is kan dit op verzoek worden gewijzigd naar een geldigheidsduur in minuten/uren.

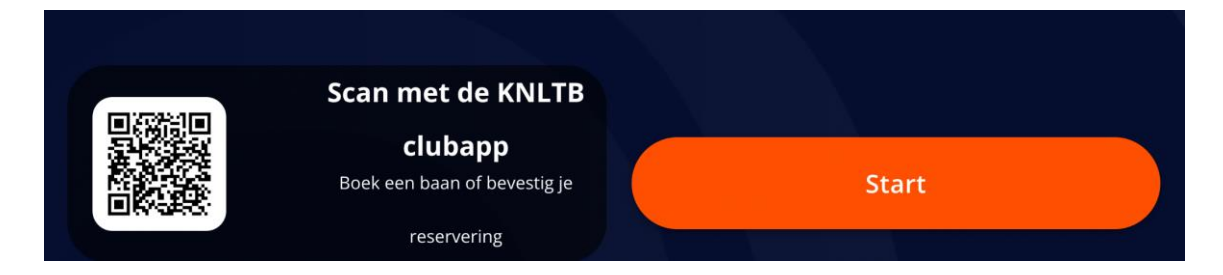

## **Stap 3a**

*Instellen digitaal afhangbord voor afhangen / bevestigen via QR-code scannen:*

- Log in op de KNLTB.Club beheeromgeving:<https://beheer.knltb.club/>
- Ga naar: Afhangbord / Boekingsinstellingen / Standaardinstellingen\*

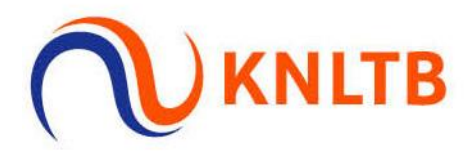

## *Instellen bevestigen van reserveringen op afstand:*

Reservering bevestigen op de kiosk: (1)

Aantal minuten dat er vooraf bevestigd moet worden op de kiosk, voordat reservering vervalt: (i)

Aantal minuten vanaf wanneer een boeking via de app bevestigd kan worden: (i)

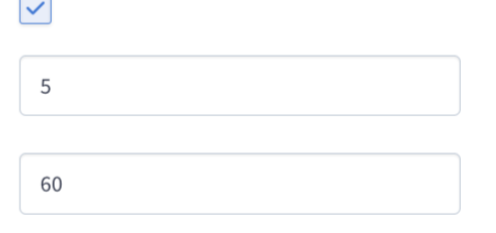

Als beheerder kun je de periode instellen vanaf en tot wanneer een gemaakte reservering voor aanvang kan worden bevestigd door het scannen van een QR-code via de KNLTB ClubApp. Dit gaat als volgt:

- Een speler maakt een boeking op afstand. Deze moet op de club worden bevestigd.
- Een speler arriveert op de club bij het digitale afhangbord. In plaats van bevestigen met de KNLTB ledenpas, opent de speler de KNLTB ClubApp. Op het home scherm in de ClubApp staat de te bevestigen reservering:

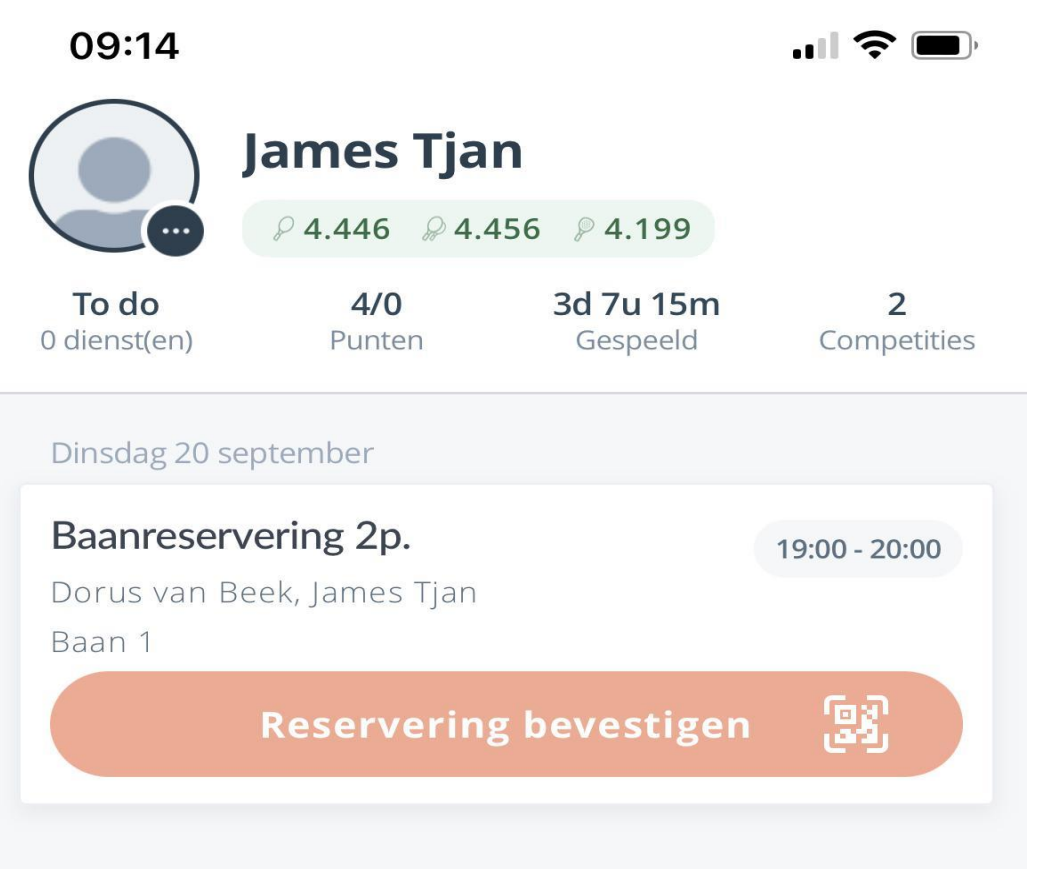

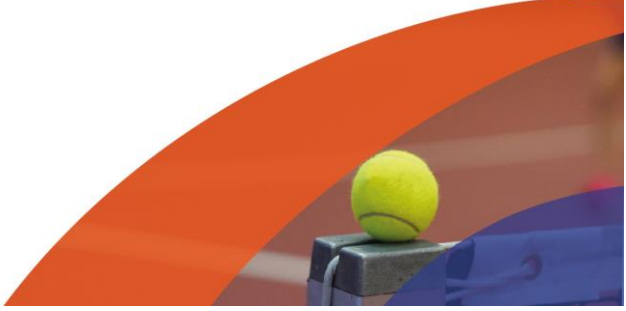

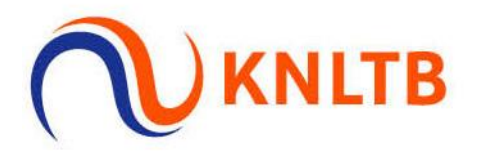

• De Reservering bevestigen knop opent de QR-code scanner. Als een geldige QR-code wordt gescand dan is de reservering bevestigd en kan de speler de baan op. Wordt een ongeldige QR code gescand dan toont de app een foutmelding en dient de speler een geldige QR code te scannen.

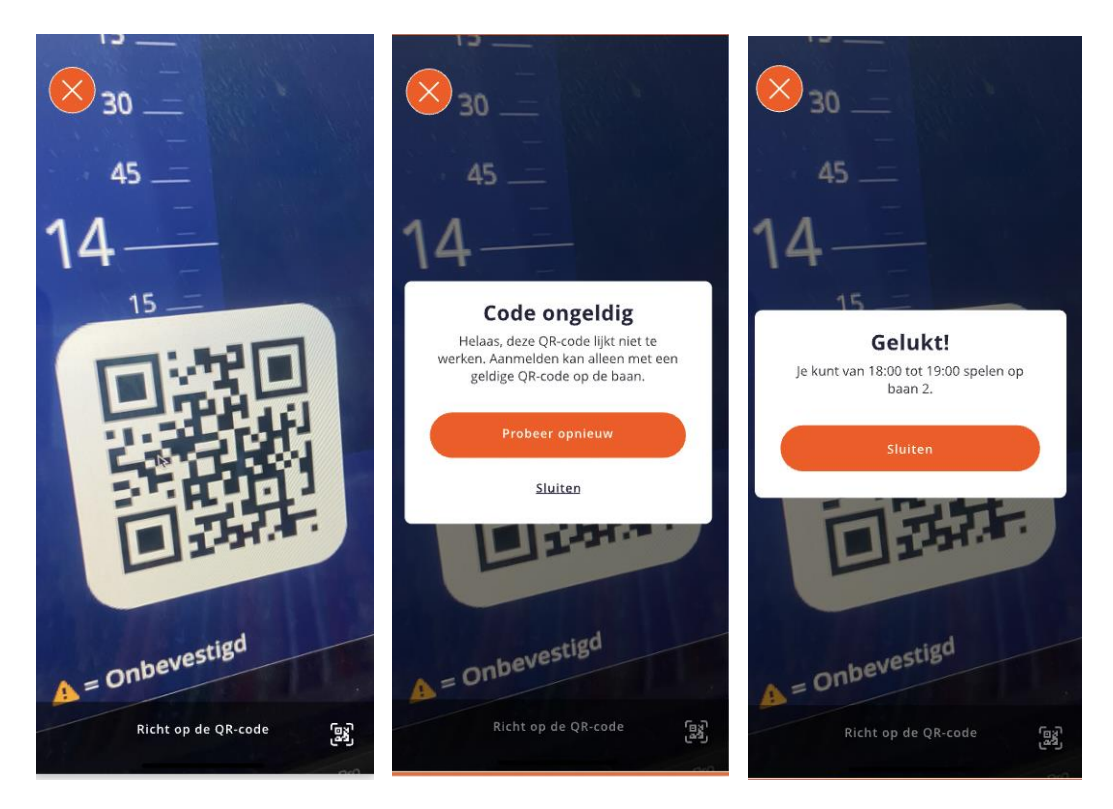

bevestigd

1. Scan QR-code 2. Ongeldige QR-code 3. Geldige QR-code - reservering

In dit voorbeeld staat ingesteld dat iedere boeking op de club 60 minuten tot 5 minuten voor aanvang bevestigd dient te worden op de club door het scannen van een QR code op het afhangbord. Heb je een boeking gemaakt in de ClubApp met starttijd 19:00, dan moet de QR code gescand worden op de club tussen 18:00 - 18:55.

Scannen van de boeking voor 18:00 is nog niet mogelijk. Wanneer een speler op de club voor 18:00 probeert te de reservering te bevestigen via QR code scan, zal de volgende melding verschijnen.

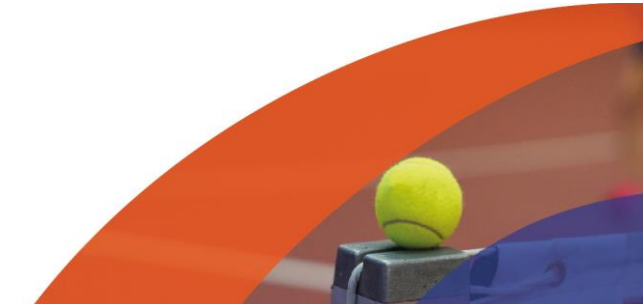

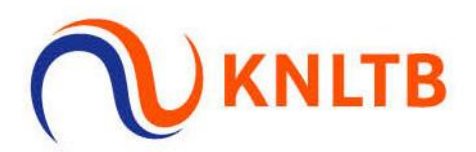

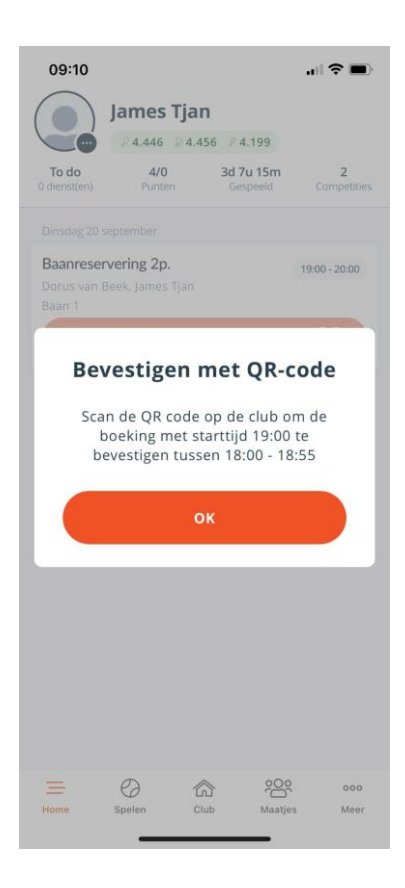

Na 18:55 is het scannen niet meer mogelijk en vervalt de gemaakte reservering omdat deze niet op tijd bevestigd is. De boeking komt te vervallen en is niet meer zichtbaar in de app.

## *Check-in status op de club*

Let op: iedere speler die een QR code succesvol scant is vanaf dat moment 'ingecheckt' op de club. Zolang een speler is ingecheckt hoeft de QR code niet meer gescand worden, aangezien de speler op de club aanwezig is. Hiermee kan een speler sneller een baan boeken als hij de club is zonder elke keer naar het afhangbord te moeten gaan om een boeking te bevestigen of nieuwe baan te reserveren.

Elke speler is standaard **60 minuten** ingecheckt op een club na het scannen van een QR code. Deze periode wordt later instelbaar door de club. Als tijdens de pilot deze periode al moet worden gewijzigd, dan kan dit door een verzoek aan KNLTB.Club worden gewijzigd naar een andere tijdsduur.

#### **3b. Instellen afhangen van banen op de club**

Voor een club die het digitaal afhangbord gebruikt om met een ledenpas banen af te hangen, kan in de pilot nu de KNLTB ClubApp worden gebruikt om banen af te hangen op de club middels het scannen van een QR-code.

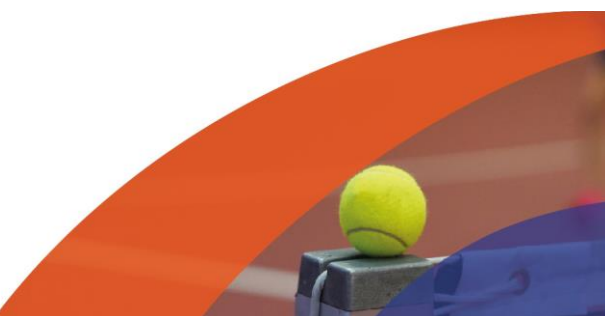

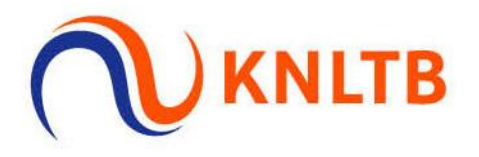

Zodra een club is geactiveerd voor deelname aan de pilot, verschijnt automatisch een QR- code op het digitale afhangbord. Later kan deze QR code op een willekeurig scherm (telefoon, tablet, webpagina op de club getoond worden. Tijdens de pilot is de QR-code alleen zichtbaar op het digitale afhangbord).

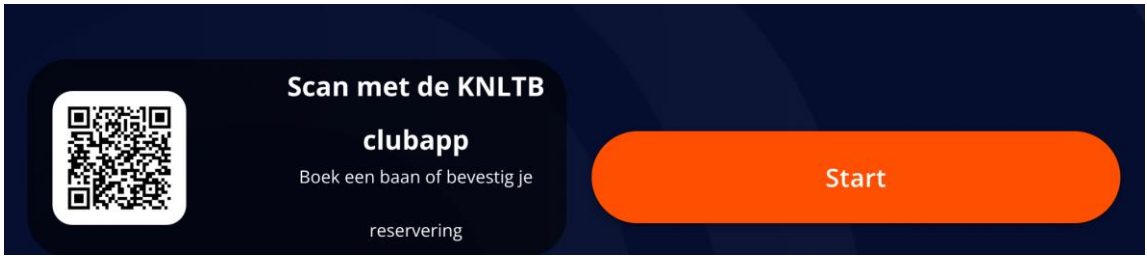

Voor het afhangen van een baan middels de ClubApp, hoeven geen aparte boekingsinstellingen te worden aangezet door de beheerder van het afhangbord.

# *Instellen van uitsluitend afhangen op de Club*

Als je een baan uitsluitend op de club boekbaar wilt maken, zet dan bij Vereniging\Locatie bij de betreffende baan de vinkjes als volgt:

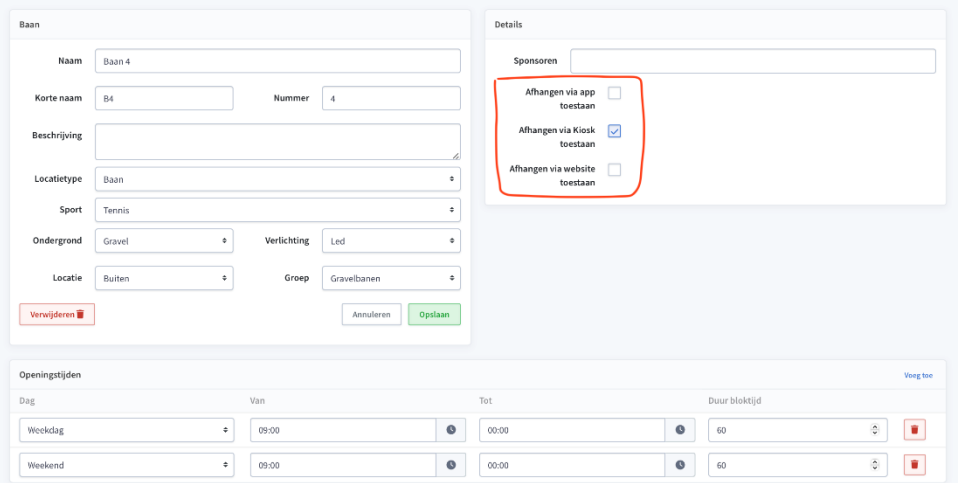

Alleen het vinkje "Afhangen via Kiosk toestaan" blijft dus aan staan, de andere twee zet je uit. Nadat je dit zo hebt ingesteld zal in de ClubApp bij de betreffende baan een QR Code icoontje verschijnen die aangeeft dat je eerst de QR Code op het Afhangbord op de club moet scannen om de baan via de ClubApp te kunnen boeken.

De QR-code op het afhangbord en de optie om de QR-code te scannen door spelers in de ClubApp worden automatisch aangezet zodra de pilot instellingen door KNLTB.Club worden geactiveerd.

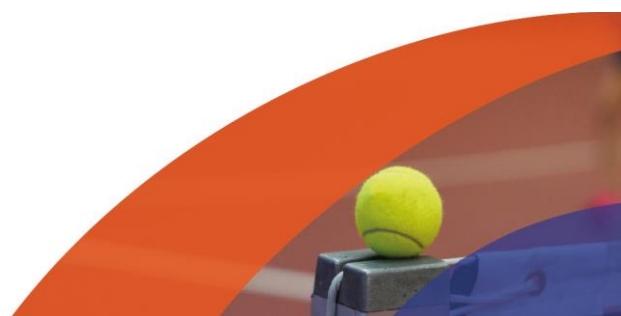

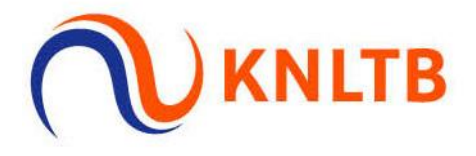

*Downloaden KNLTB ClubApp voor pilot QR-code scannen:*

Enige voorwaarde is dat de spelers de laatste app versie in de App store of Google Play Store hebben gedownload. [IOS Apple App Store](https://apps.apple.com/nl/app/k-n-l-t-b-clubapp/id1450502339) [Android Google Play Store](https://play.google.com/store/apps/details?id=nl.lisa.knltb.app&hl=nl&pli=1)

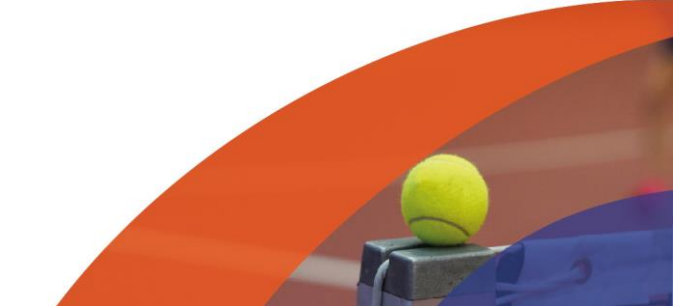